**HOKUAPPS RESOURCE**

# DEPLOYING YOUR iOS APP

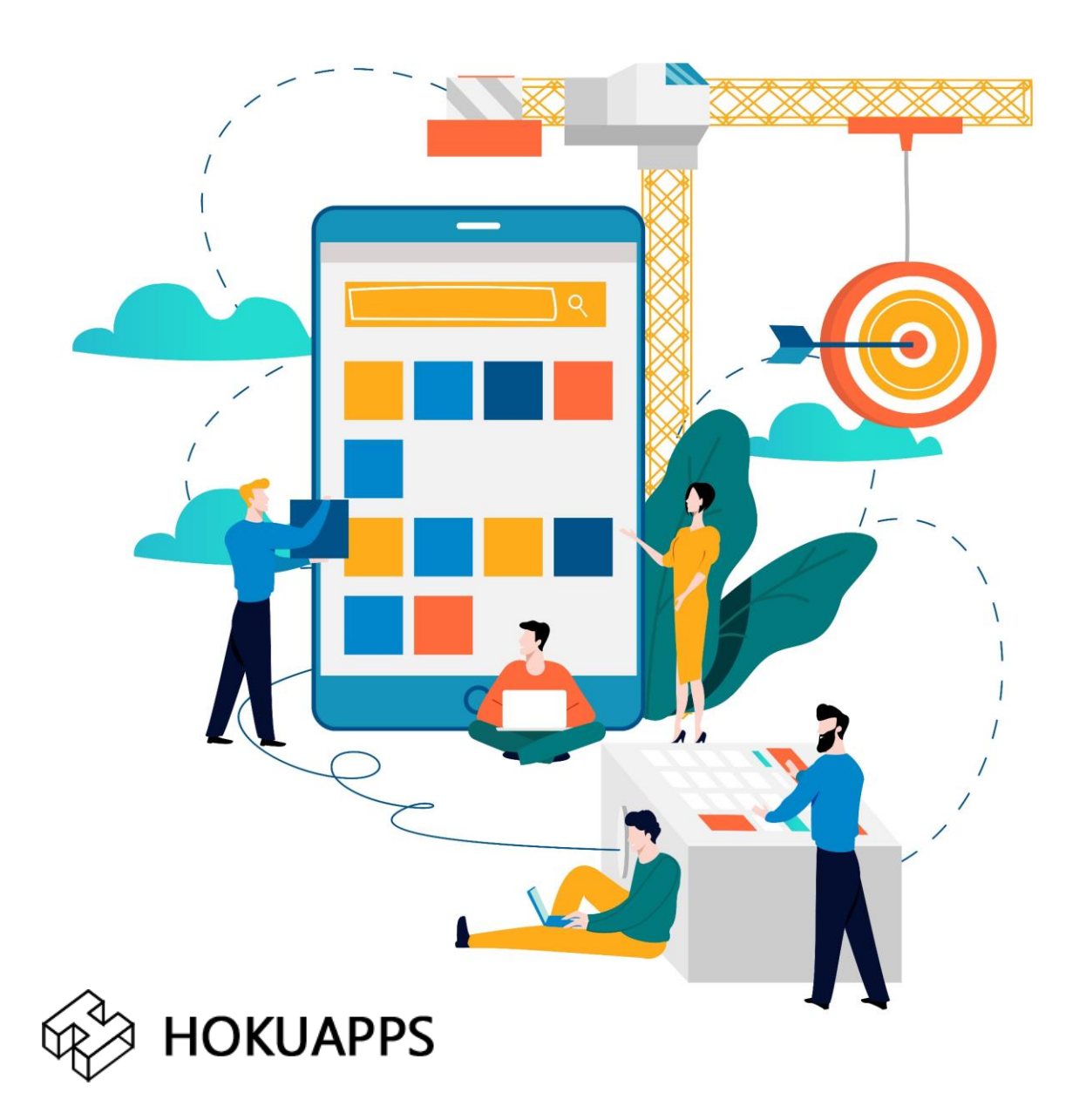

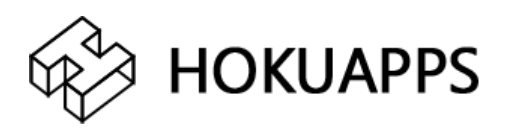

## To deploy your iOS application, you will need to complete the following steps.

## **Creating an Apple ID**

Before using the Apple Developer Account for sideloading apps, you first need to have an Apple ID.

*Note:*

- In-case you already have an Apple ID and wish to use it as a developer account, go to '**Choosing A Membership**' section in this help document. OR
- go to '**Creating an Apple Developer Account**' section in this help document.
- 1. Visit **<developer.apple.com>**
- 2. Go to '**Account**'.
- 3. Click the **Create Apple ID** button.
- 4. Enter the details and click **Continue.**

## **Create Your Apple ID**

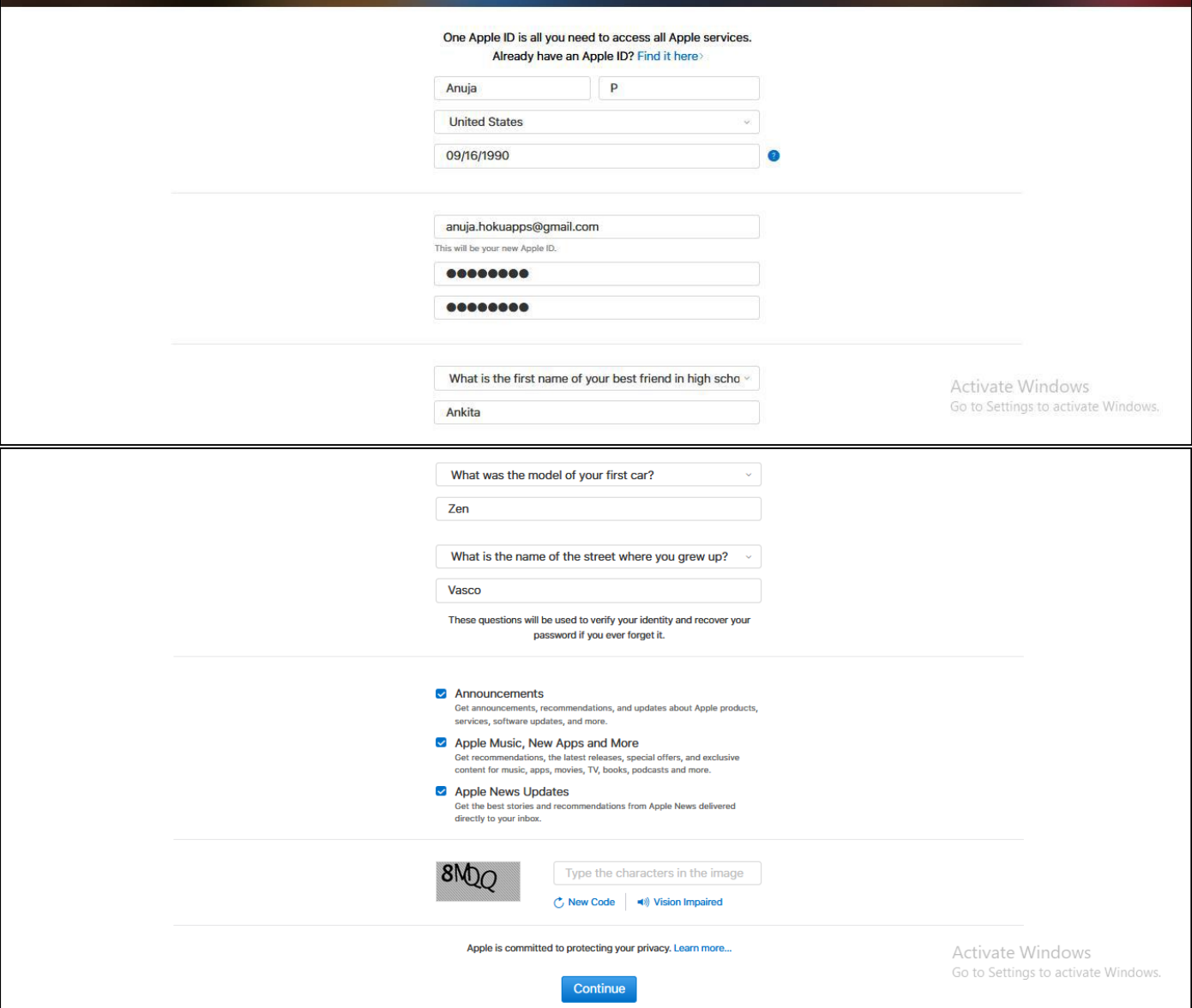

5. The site prompts you to enter a **verification code** sent to your email address, to create your new Apple ID. If you haven't received the email,

- Check your Junk mail folder or wait a few minutes.
- If you're still having trouble, you can request a new code by clicking the '**Send a new code**' link to your bottom-left corner.

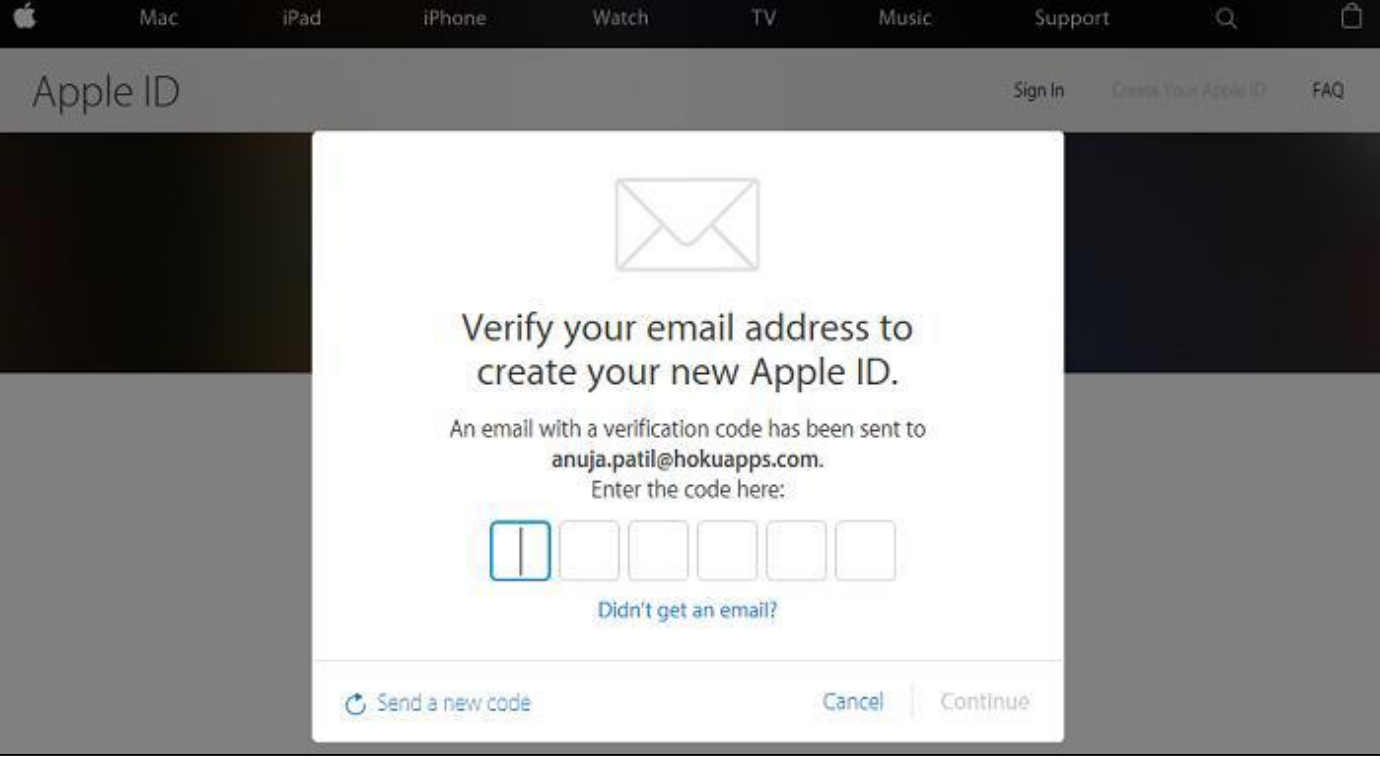

6. Enter your code and click **Continue***.*

7. You will be redirected to the login page. Enter your Apple ID you just created and click **Sign In***.*

8. Upon sign in, on the **Apple Developer Agreement** page, click the first check box to accept the agreement and click the **Submit** button.

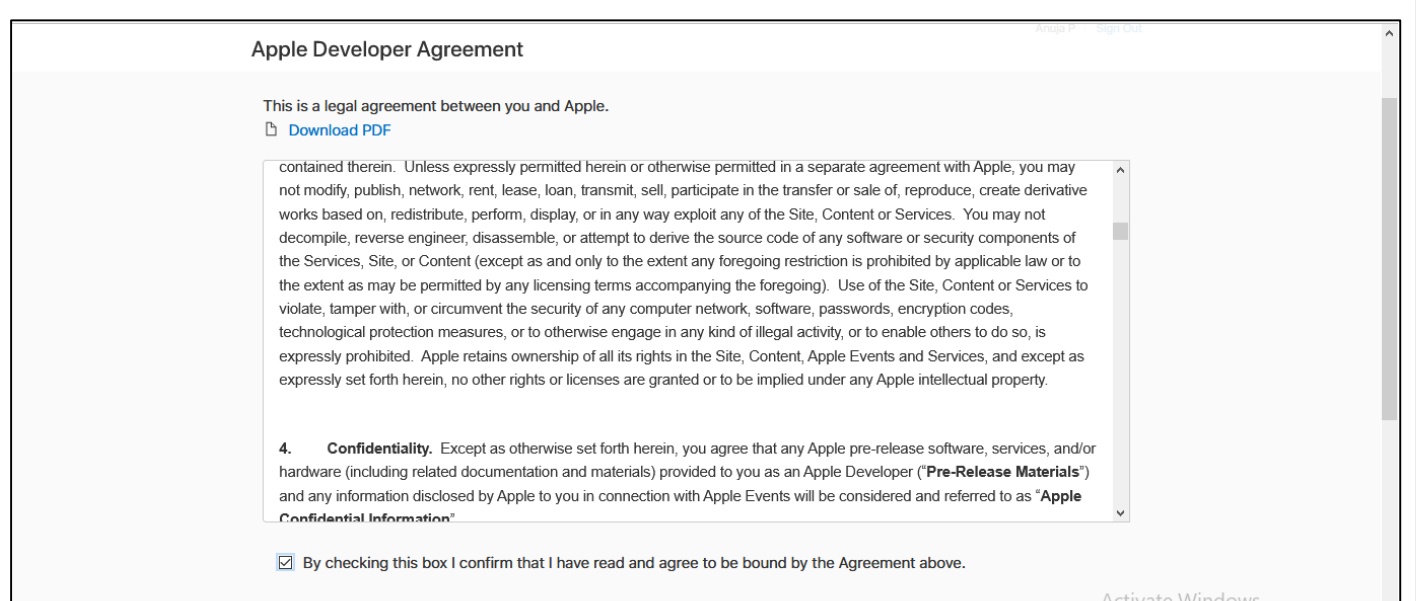

Go to Settings to activate

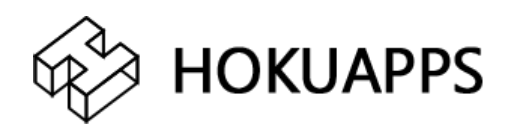

## **Creating an Apple Developer Account**

## 1. Visit developer.apple.com

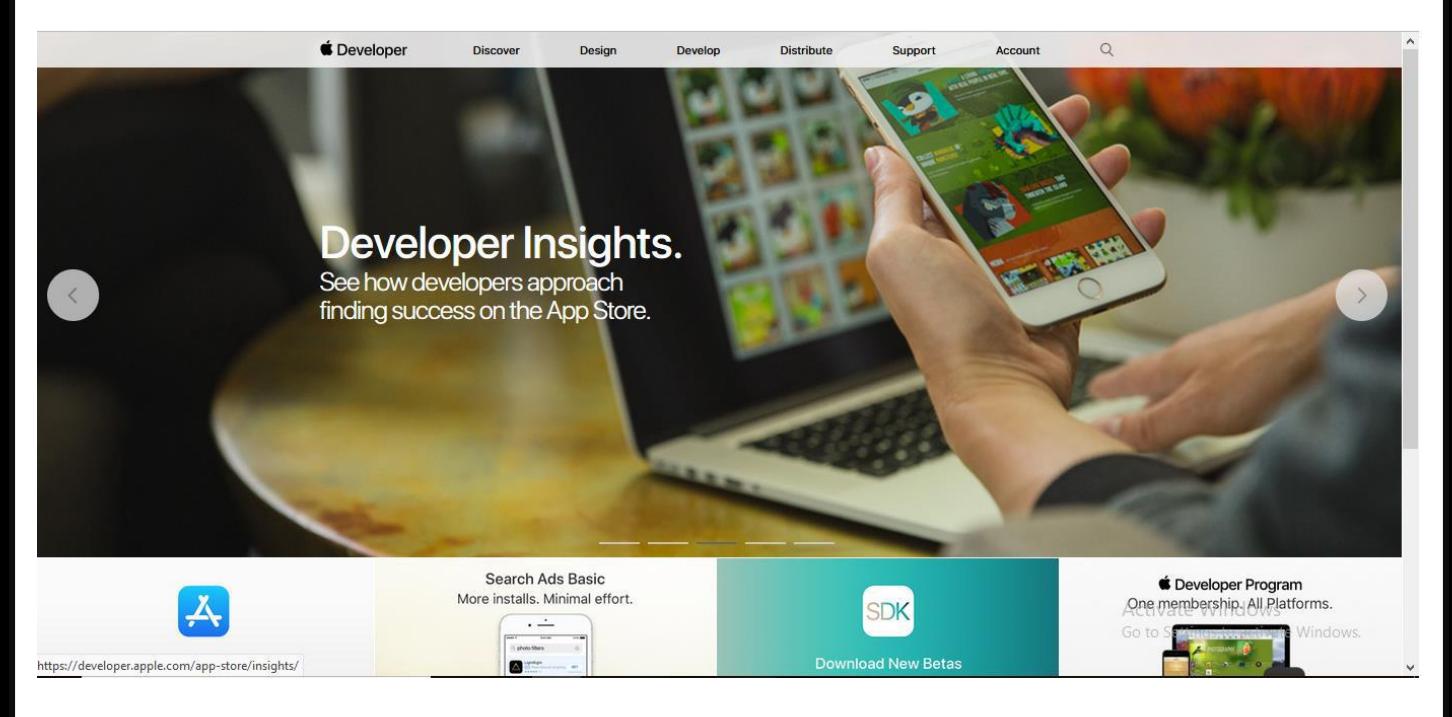

## 2. Click **Account**

- 3. Sign in with your Apple ID.
- If you already have an Apple ID, you'll just need to agree to Apple's Developer Agreement to turn it into a developer account. Type in your **Apple ID** and click **Sign In**.
- If you don't have an Apple ID, you'll need to create one first. Click **Create Apple ID** and fill out the required information and click **Continue** (Visit the 'Create Apple ID' section of this document).
- You'll then need to sign in with the Apple ID that you just created and go to the **Member Centre**.

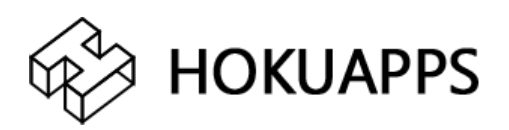

*Note:* Your Apple ID now works as a developer account. You will not be able to submit apps to the App Store, or download iOS, OS X, watchOS, or tvOS developer betas. A paid membership for developer account is required to enjoy those privileges. You will have to enroll in the Apple Developer Program.

Membership includes access to beta OS releases, advanced app capabilities, and tools to develop, test, and distribute apps and Safari extensions. Developers enrolled as individuals will sell apps on the Apple App Store using their personal name.

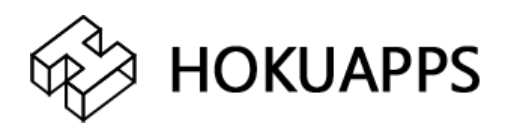

## **Choosing a Membership**

Once you are done creating your Apple ID, follow the below steps:

1. Click on '**Join the Apple Developer Program**' as shown (If you already have an Apple ID, you can directly visit <https://developer.apple.com/programs/enroll/>)

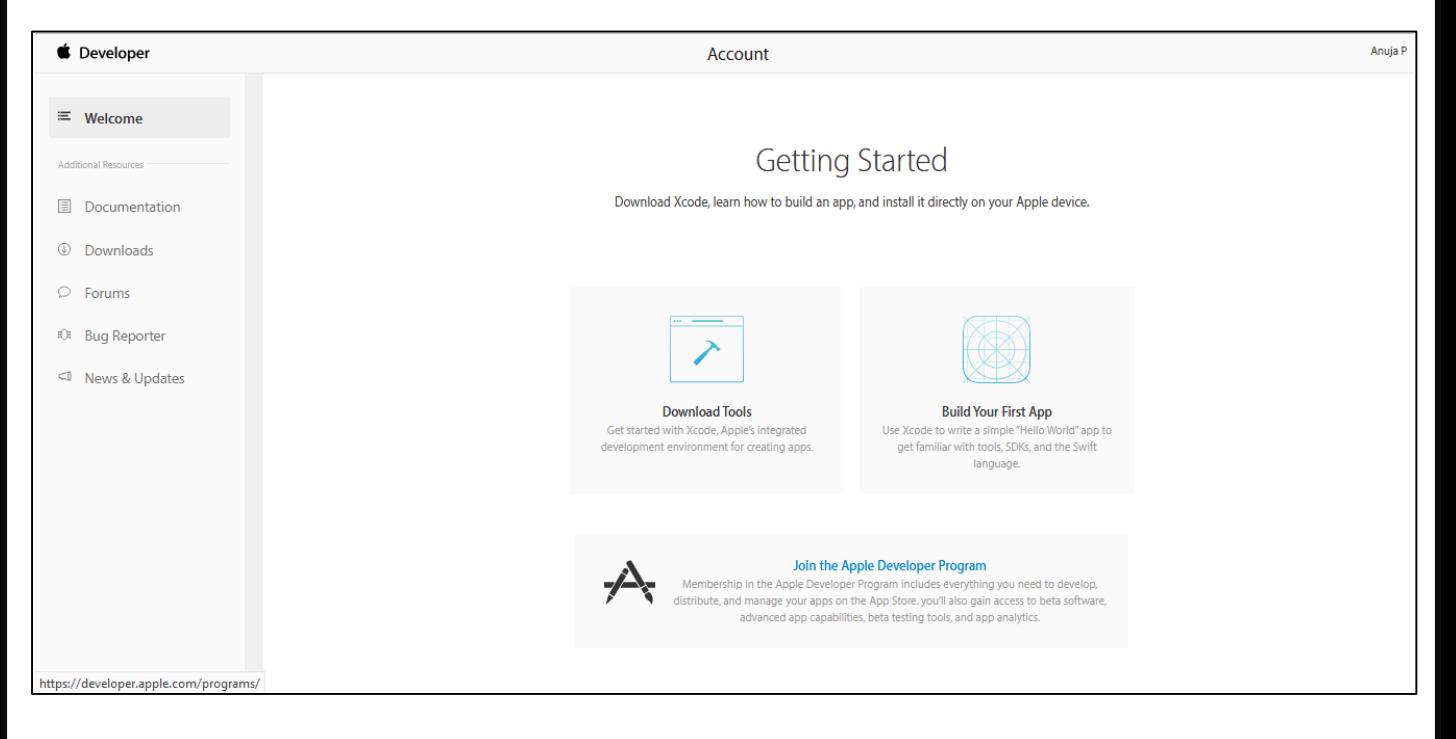

## 2. Click on '**Enroll**' .

Apple Developer Program

Enroll Overview What's Included How It Works

![](_page_7_Picture_0.jpeg)

- 3. Depending on your needs, you can choose between:
- *Enrolling as an individual:* This one suits a personal project just fine. Just pay attention to the fact that your personal name will appear in the "Seller" field in the application profile over on the App Store. OR
- *Enrolling as an organization:* If you are a company/business, it is advised to use this account. Its advantage is that the name of your company will appear in the App Store instead of yours.

### Apple Developer Program Overview What's Included **How It Works Enrolling as an Individual** If you are an individual or sole proprietor/single person business, sign in with your Apple ID to get started. You'll need to provide basic personal information, including your legal name and address. **Enrolling as an Organization** If you're enrolling your organization, you'll need an Apple ID as well as the following to get started: **A D-U-N-S<sup>\*</sup> Number** Your organization must have a D-U-N-S Number so that we can verify your organization's identity and legal entity status. These unique nine-digit numbers are assigned by Dun & Bradstreet and are widely used as standard business identifiers. You can check to see if your organization already has a D-U-N-S Number and request one if necessary. They are free in most jurisdictions. Learn more > **Legal Entity Status** Your organization must be a legal entity so that it can enter into contracts with Apple. We do not accept DBAs, fictitious businesses, trade names, or branches. **Legal Binding Authority** As the person enrolling your organization in the Apple Developer Program, you must have the legal authority to bind your organization to legal agreements. You must be the organization's owner/founder, executive team member, senior project lead, or have legal authority granted to you by a senior employee.

![](_page_8_Picture_0.jpeg)

## 5. On the next screen you will be asked whether you "are enrolling as an individual or organization".

![](_page_8_Picture_32.jpeg)

6. Make your choice and follow the steps below to complete your registration.

(*ATTENTION:* We detailed the process to enroll as an individual. The organization Enrollment is slightly different, as you will have to provide additional information, such as your company's D-U-N-S® Number).

![](_page_9_Picture_0.jpeg)

## 7. Fill in your Contact Information. Check **the Apple Developer Program License Agreement** box.

![](_page_9_Picture_18.jpeg)

Cancel |

Back

![](_page_10_Picture_0.jpeg)

# 8. Review the information provided. Click on "Continue".

![](_page_10_Picture_6.jpeg)

![](_page_11_Picture_0.jpeg)

Cancel

Purchase

## 9. Complete your purchase by clicking the '**Purchase'**  button.

#### **Complete Your Purchase**

Once you complete your purchase, you will receive a purchase acknowledgement and a membership confirmation email.

Membership Apple Developer Program Cost US\$ 99 Duration 1 year Enrollment ID 73XM2E8K9A

#### **Automatic Renewal**

Automatically renewing your annual membership ensures that your apps remain available and that you maintain access to membership benefits. You can change this setting any time in your account.

□ By checking this box and clicking the Purchase button, I give permission to Apple to automatically charge the default credit/debit card associated with my Apple ID to renew my membership, subject to the following:

- . I will be billed on an annual basis for US\$ 99. Taxes may apply.
- . I can cancel automatic renewal at any time up to 24 hours before my renewal date by unchecking the "Auto-Renew Membership" box in the Membership section of my account.
- . Apple will notify me of the upcoming charge before processing my automatic renewal.
- . If Apple changes the membership price, I will be notified of the new price before I am charged and can opt-out by unchecking the "Auto-Renew Membership" box in the Membership section of my account.
- . If the payment for my membership cannot be transacted for any reason, Apple will not process my automatic renewal and will notify me with instructions on how to manually renew my membership.

10. A Payment Secure Checkout page will open. Fill in your Payment Method. Click on "**Continue**".

You should receive an e mail confirming your order. It will ask you to verify your e-mail address. Follow the instructions provided to confirm your account.

11. Apple will send a confirmation email within 24 hours notifying you that your iOS Developer Account was successfully created!

12. You can now log into *<itunesconnect.apple.com>* using the same login info.

*NOTE:* Add the following section to existing content at the end of the document.

## **Publishing the App**

To publish the app onto the Apple App Store, HokuApps will need your login details and additional information such as app name (final), a subtitle that is 30 characters long, a short and concise description of the app, and promotional text. HokuApps will take care of the other data like icons, and app preview screenshots.

Resources: <https://developer.apple.com/app-store/product-page/>

---

![](_page_12_Picture_4.jpeg)